# **Martin M2GO™ & M2PC™ USB DMX configuration**

## **Introduction**

This document will guide you through the USB DMX port configuration on M2GO & M2PC.

### **When is it needed?**

If the DMX ports on your M2GO or M2PC are not responding in the software after a firmware update, it might be possible that you need to reconfigure the ports.

## **Anti-Static Precautions**

The firmware update does not require you to open up the console as all upgrades will be performed within the M-Series software and without external tools. But in case you need do need to open up your console, please take note about the precautions below.

#### *Important! Static electricity can destroy electronic components. Follow these ESD precautions to prevent damage to the product and injury to the user.*

Carry out the upgrade at an anti-static workstation.

Wear a grounded anti-static wristband.

Touch a grounded conductor every few minutes to discharge any static buildup.

Hold components by their edges only. Do not touch the surfaces or any of the contacts of the PCB.

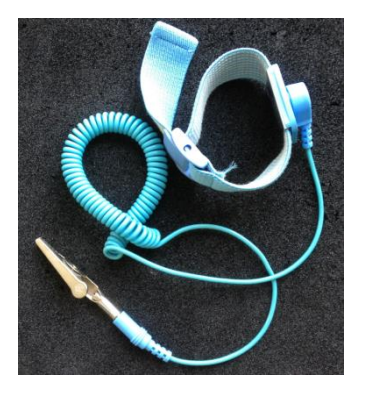

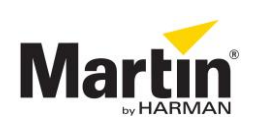

# **USB DMX configuration**

The below procedure is identical for M2GO and M2PC and requires only a correctly setup M2GO or M2PC console and no external tools. A working M-PC version is applicable when configuring the DMX ports on an M2PC console.

## **Starting up**

- Start up your M2GO console or connect your M2PC console to a working M-PC version and make sure that the M2PC is initialised properly.
- Load/continue a show
- Go into the menu, select the *System* tab and go to the *Tools* section
- In the bottom of the page, select the **Diagnostic** tab
- In the *Tools* section, click on *Console Tester*

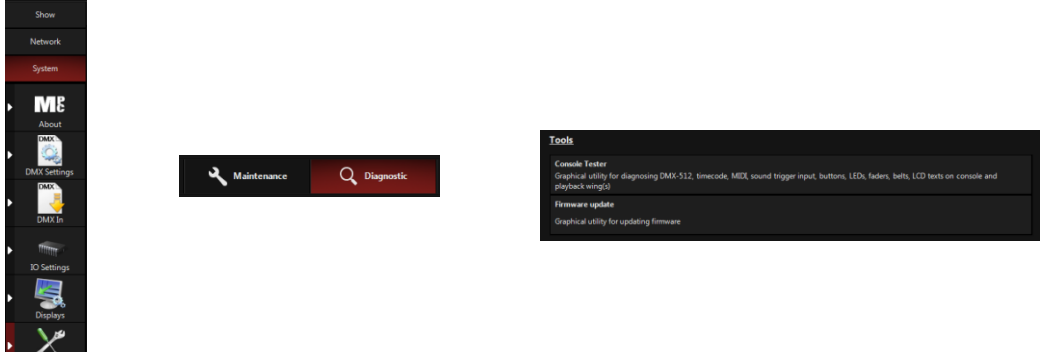

 A popup saying that all services are being stopped, will show up and the *Console Tester* tool is started

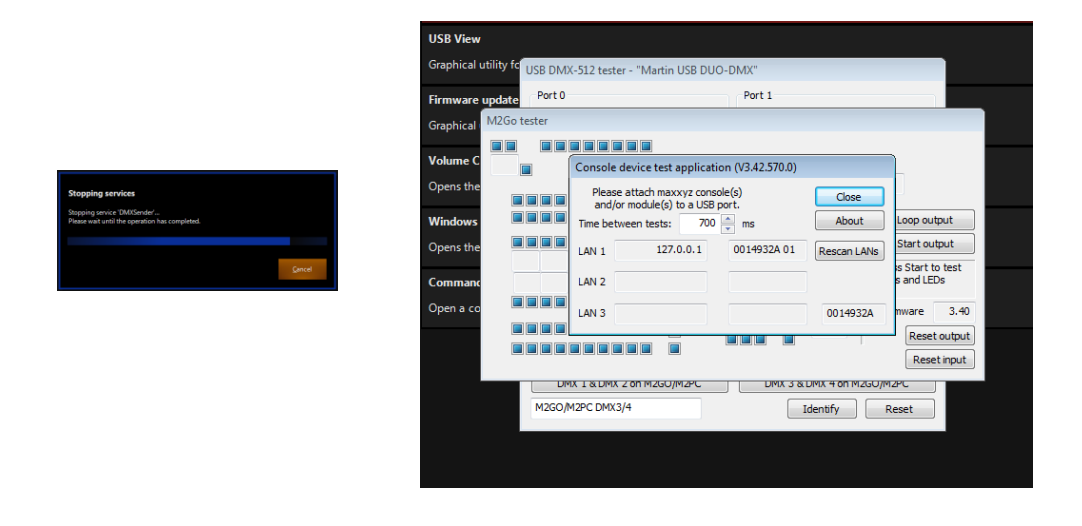

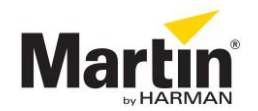

## **Exploring the Console Tester tool**

The software opens 4 windows. Use the touchscreen or an external mouse to drag all windows away from each other so you can see all of them.

- M2GO tester: graphical representation of the front panel layout. All buttons, faders, encoders and LCD can be tested here.
- USB DMX-512 tester: Max. 2 windows that show the configuration of the 2 DMX ports. 1 window per PCB or 2 DMX ports.
- Console device test application: the actual Console Tester tool. Click *Close* to close all test windows and to return into the M-Series menu.

Please note that when you click next to a window, all windows will be put in the background. You can recall them again using the  $ALT + TAB$  buttons on an external USB keyboard.

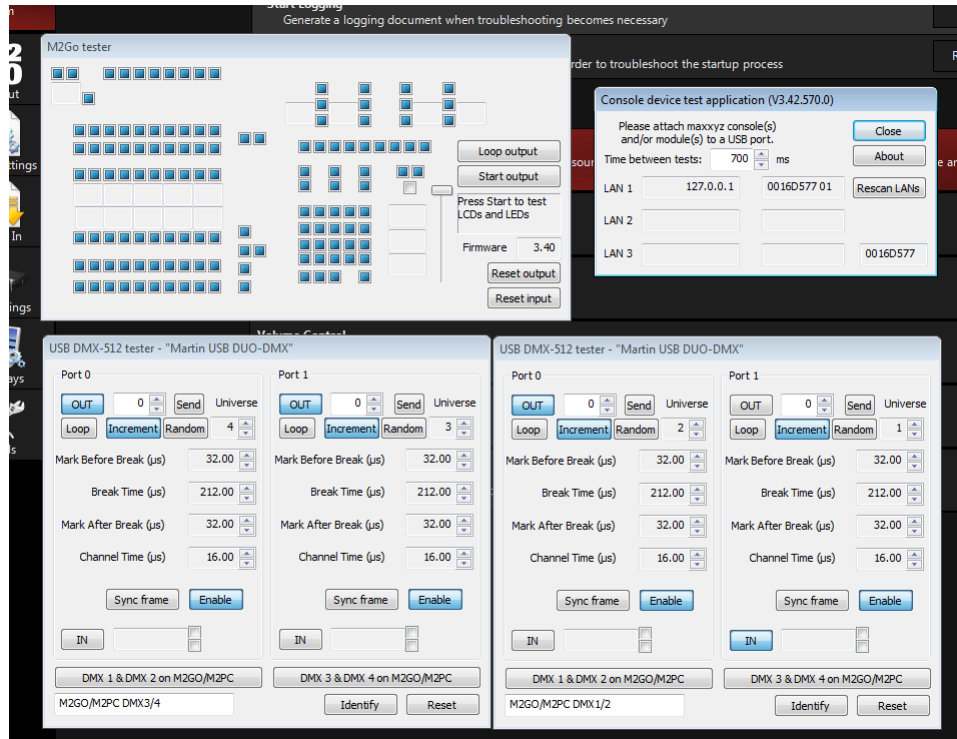

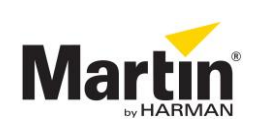

## **Configuring the DMX ports**

Look at the USB DMX-512 tester window. You might see two windows if your M2GO or M2PC has 4 DMX ports.

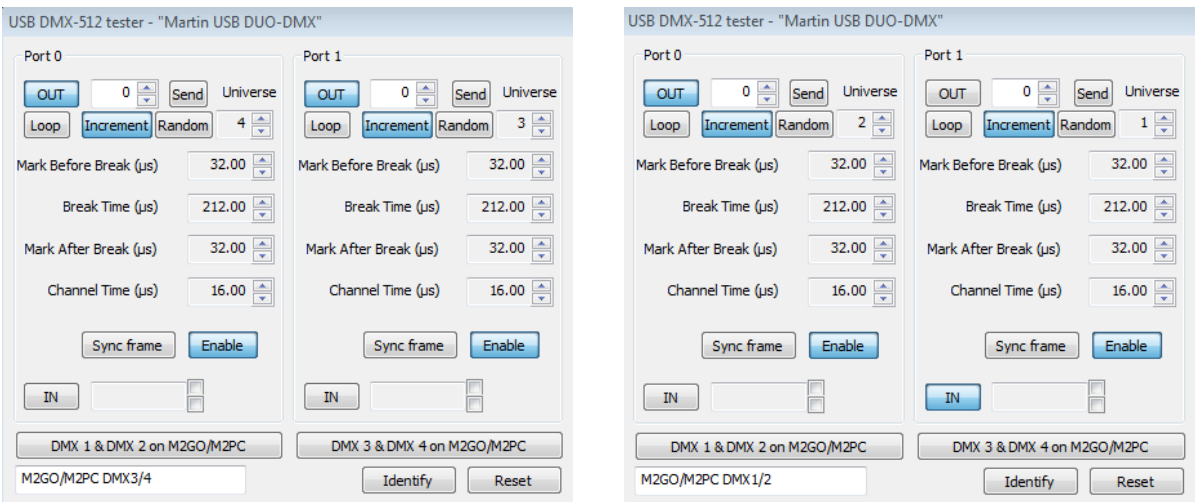

- Now click on *IN* on one of the windows
- Check on the backside of the console if the LED lights up with a green color (or OFF) on DMX port 1&2 or 3&4.
- If the LED lights up green (or OFF) on DMX port 1&2 then click on the button *DMX 1 & DMX 2 on M2GO/M2PC* in the SAME window, to configure the ports as DMX 1 and DMX 2.
- If the LED lights up green (or OFF) on DMX port 3&4 then click on the button **DMX 3** *& DMX 4 on M2GO/M2PC* in the SAME window, to configure the ports as DMX 3 and DMX 4.
- If you have 4 DMX ports, then select the other *DMX x & DMX y on M2GO/M2PC* button in the second USB-DMX window.

All DMX ports are now configured. Click *Close* in the "Console device test application" window to close all test windows and to return into the M-Series menu. Normal operation of your consol

For further assistance, please contact **controllersupport@martin.dk**

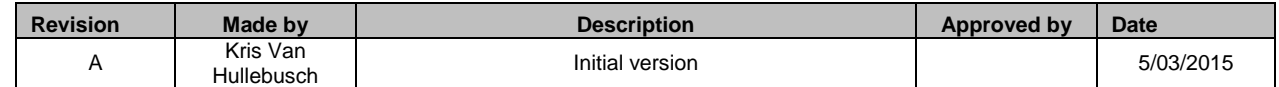

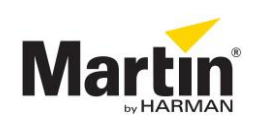